# **How to flash firmware?**

### **1. File introduction**

After the product's sdk is downloaded successfully, unzip the file, you can see the following file directory

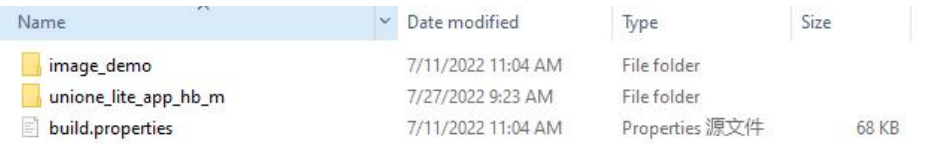

If you want to use it directly and experience the voice function, please open "image\_demo/Hummingbird-M-Production-Tool"folder, double click "UniOneDownloadTool", Run the burning tool

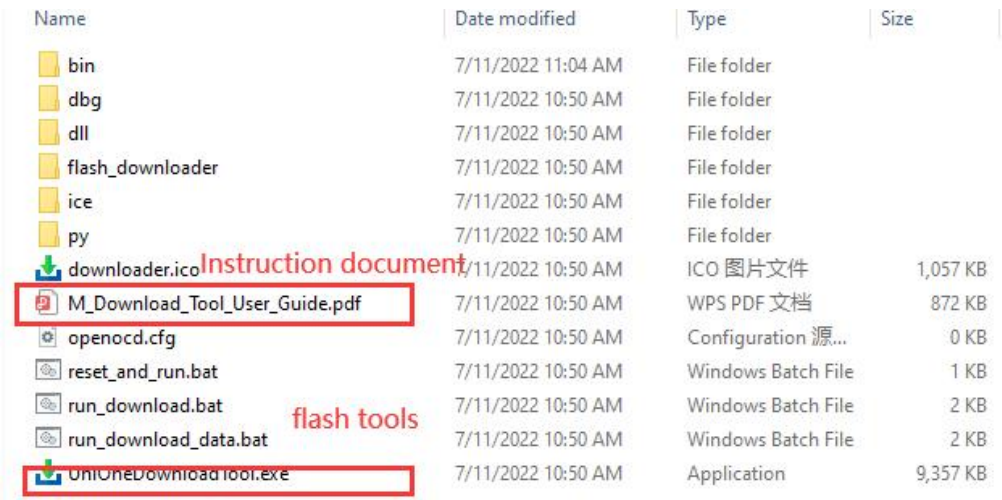

The configuration interface of the burning tool is shown in the following figure:

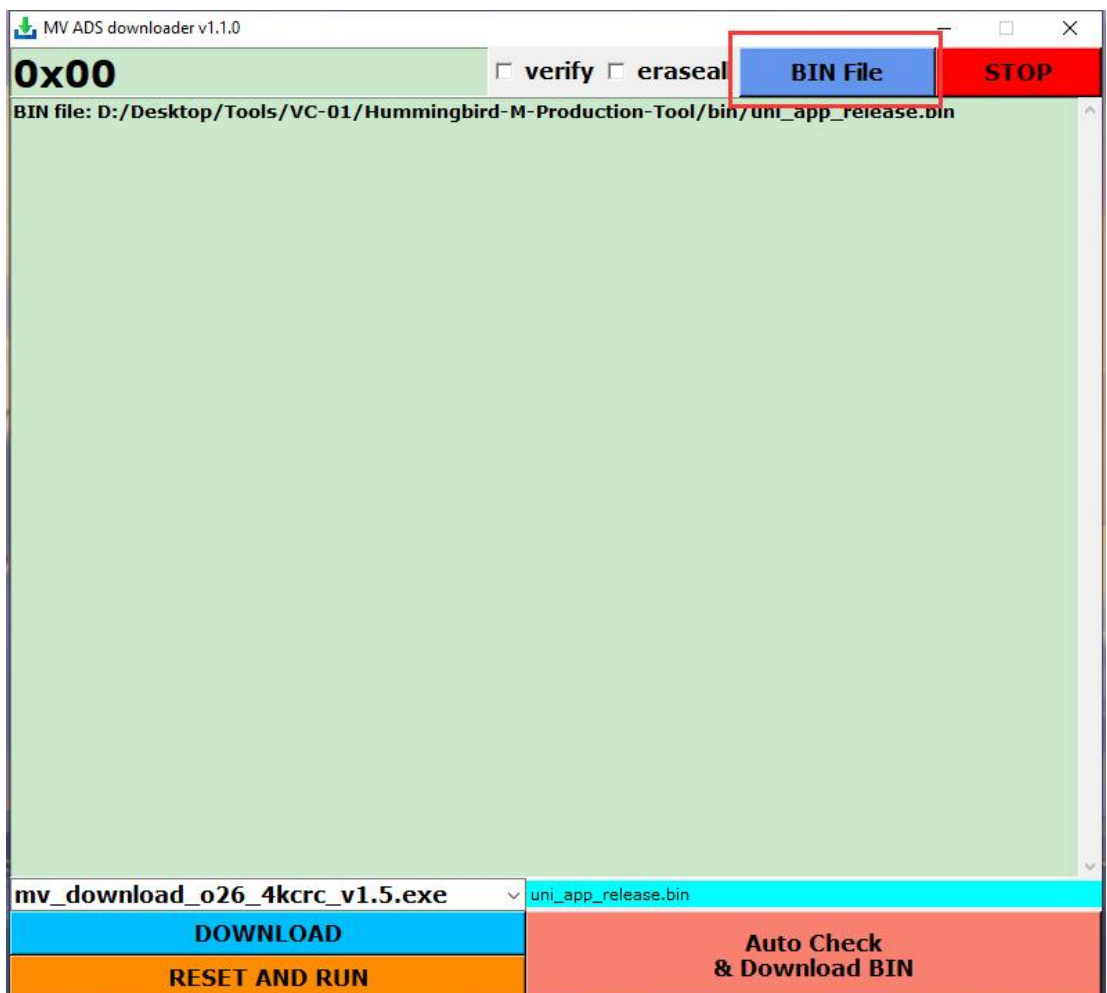

## **2. Burning Guide**

2.1 Introduction before burning

Before starting to burn, you need to prepare:

- Micro USB cable for power supply
- burner, used for burning
- development board
- firmware package

Burner

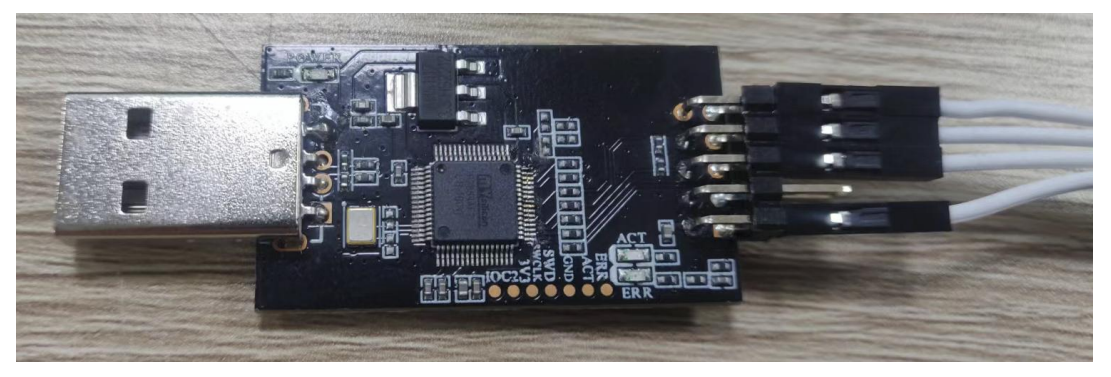

Development board example diagram

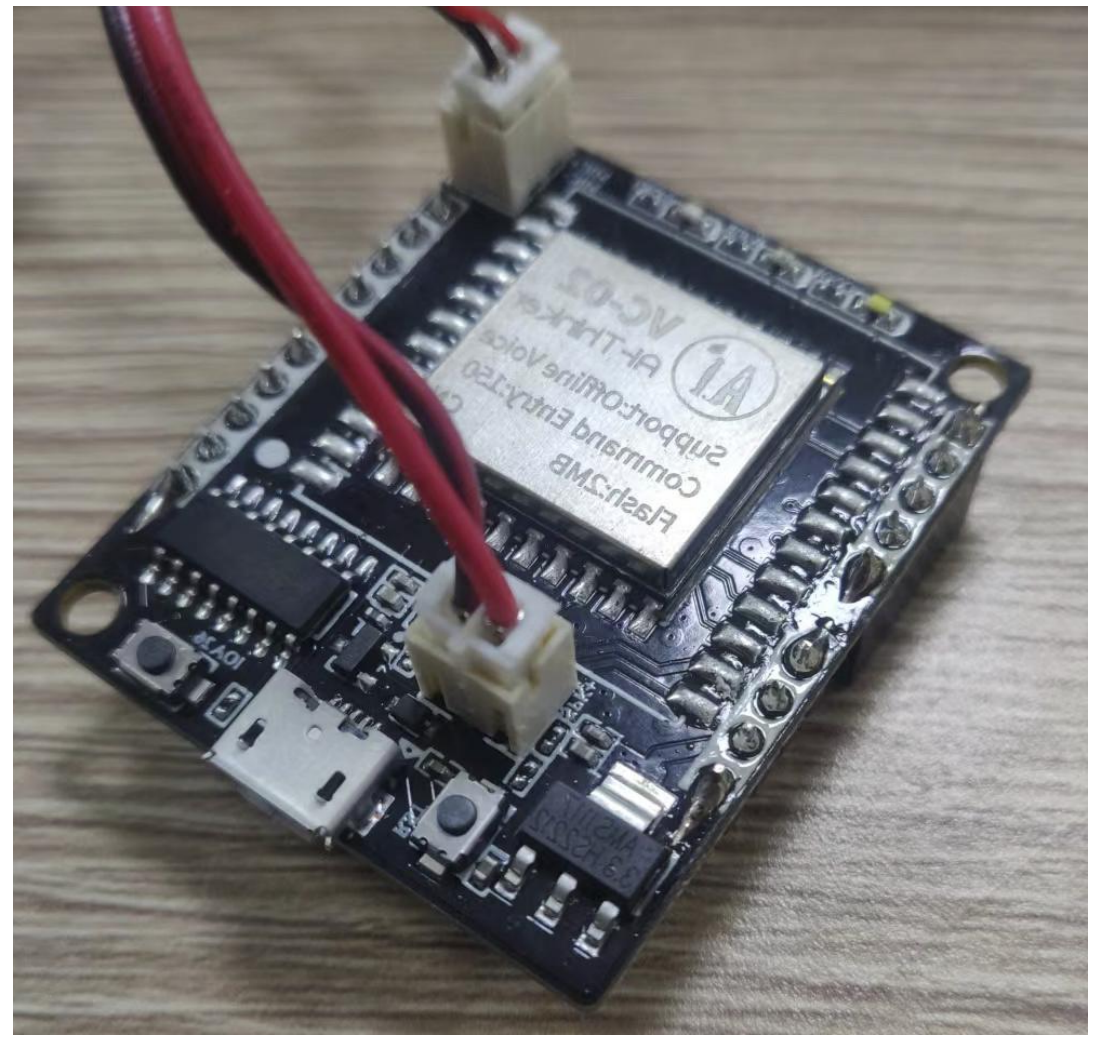

Before starting to burn, you need to prepare:

Open the burning package, Hummingbird-M-Production-Tool, you can see the following directory structure:

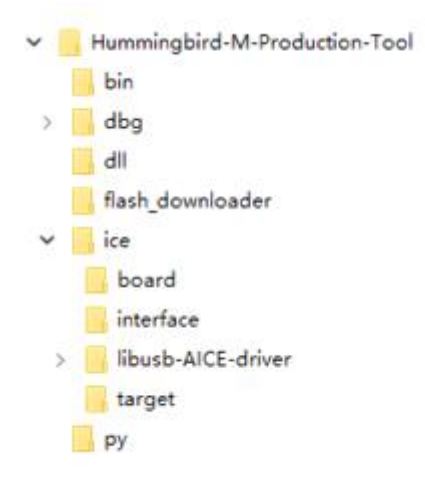

User-related directories are as follows:

- $\cdot$  \bin : The directory where users store bin/mva files
- \flash\_downloader : flash downloader Storage directory, you need to extract the

## downloader.exe provided in the corresponding chip SDK

\ice\libusb-AICE-driver : Emulator driver

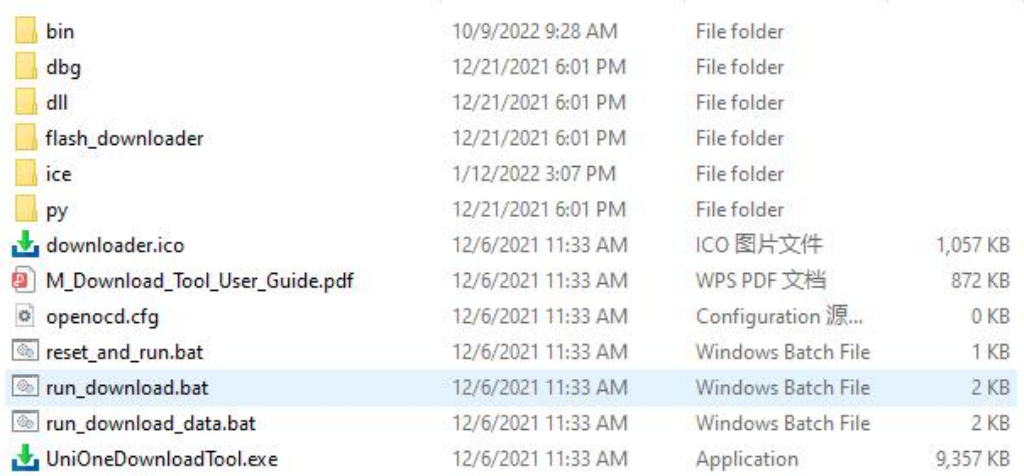

The root directory has the following user-related files:

- · UniOneDownloadTool\_x64.exe : Burning tool starts exe
- · run\_download.bat : Execute script routines in batches
- 2.2 Install the driver (if already installed, skip it)

Insert the burner, if you see an unknown device in the device manager, you need to install the driver.

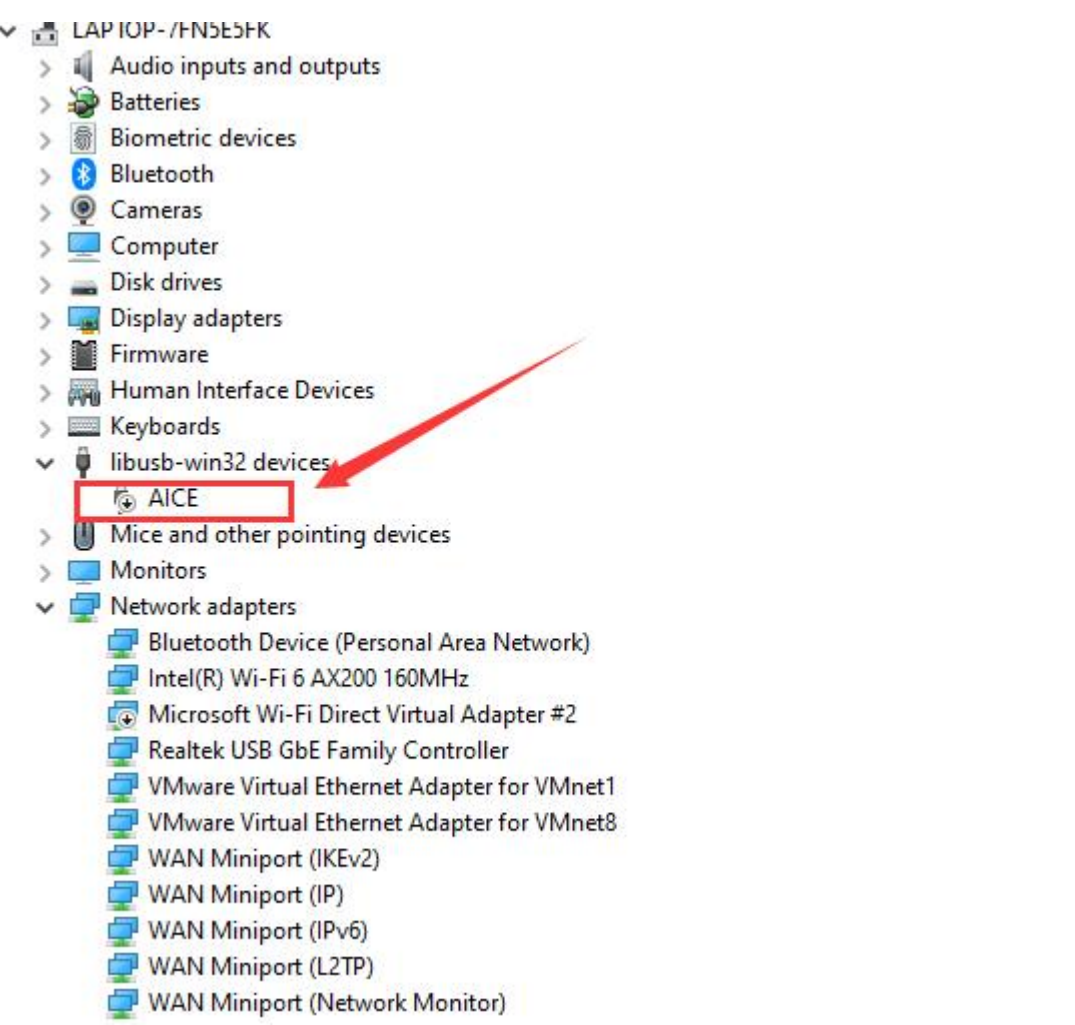

- a. Prepare firmware: Released firmware packages, such as Hummingbird-M-Production-Tool
- b. Open Hummingbird-M-Production-Tool\ice\libusb-AICE-driver, double-click Install\_driver.exe, and click Agree to install

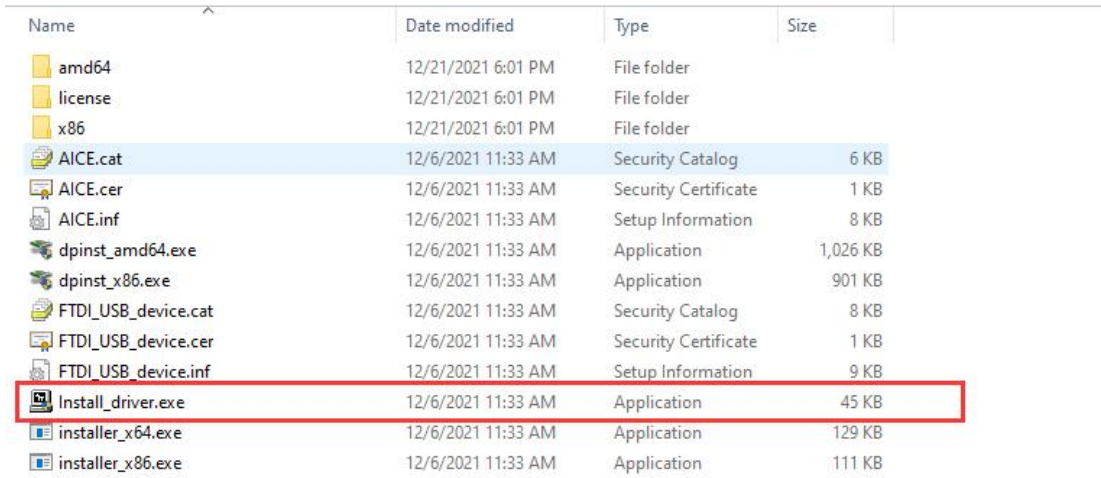

- c. Select Browse my computer for drivers
- d. drive path: Hummingbird-M-Production-Tool\ice\libusb-AICE-driver

← Update Drivers - AICE

How do you want to search for drivers?

> Search automatically for drivers<br>Windows will search your computer for the best available driver and install it on<br>your device.

> Browse my computer for drivers<br>Locate and install a driver manually.

Cancel

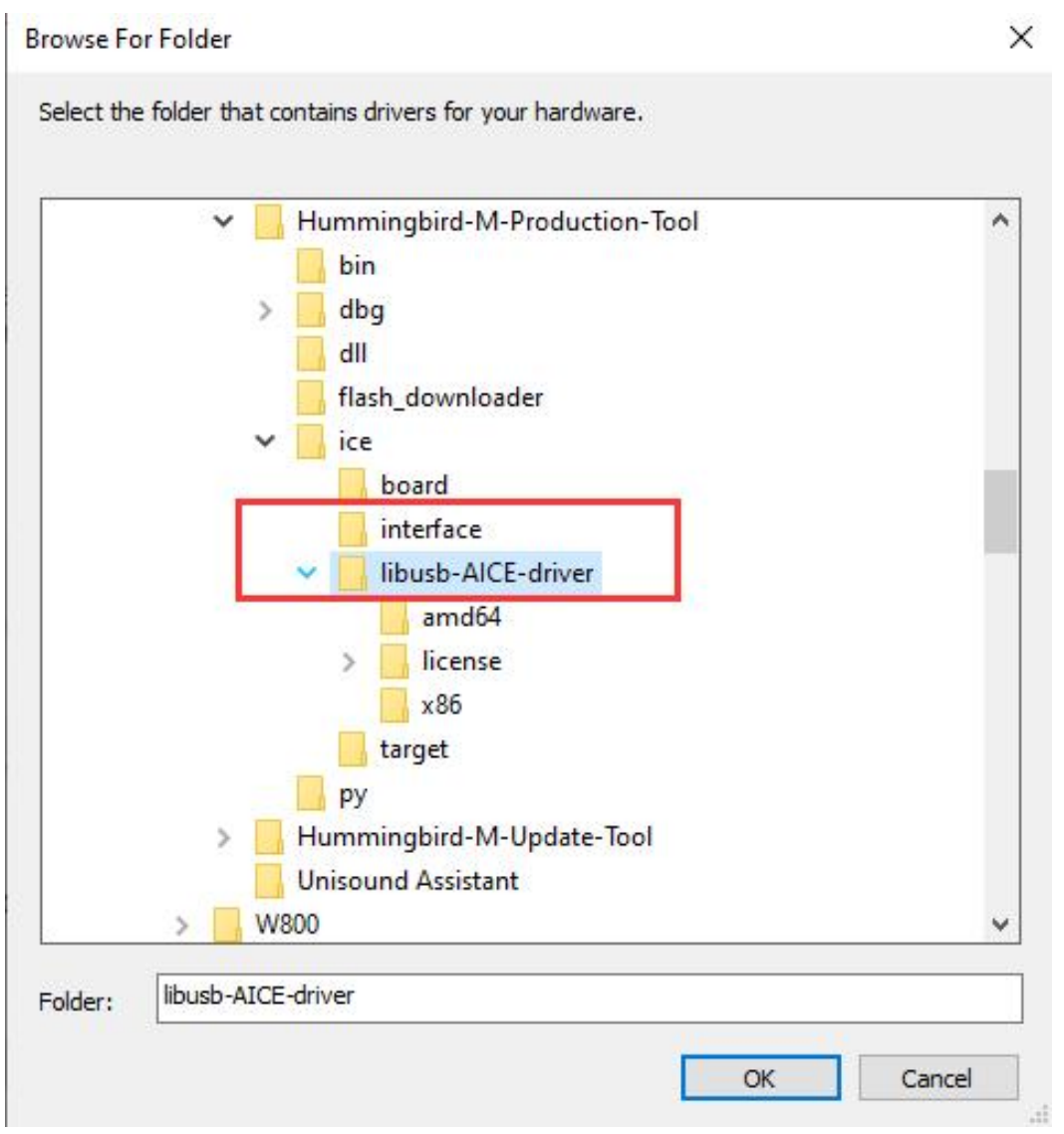

e. After clicking OK, go back to the update driver page, click Next, and wait for the driver to be installed successfully.

Update Drivers - AICE  $\leftarrow$ 

#### The best drivers for your device are already installed

Windows has determined that the best driver for this device is already installed. There may be better drivers on Windows Update or on the device manufacturer's website.

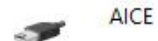

→ Search for updated drivers on Windows Update

Close

#### 2.3 enter burning mode 2.3.1 Access the burner

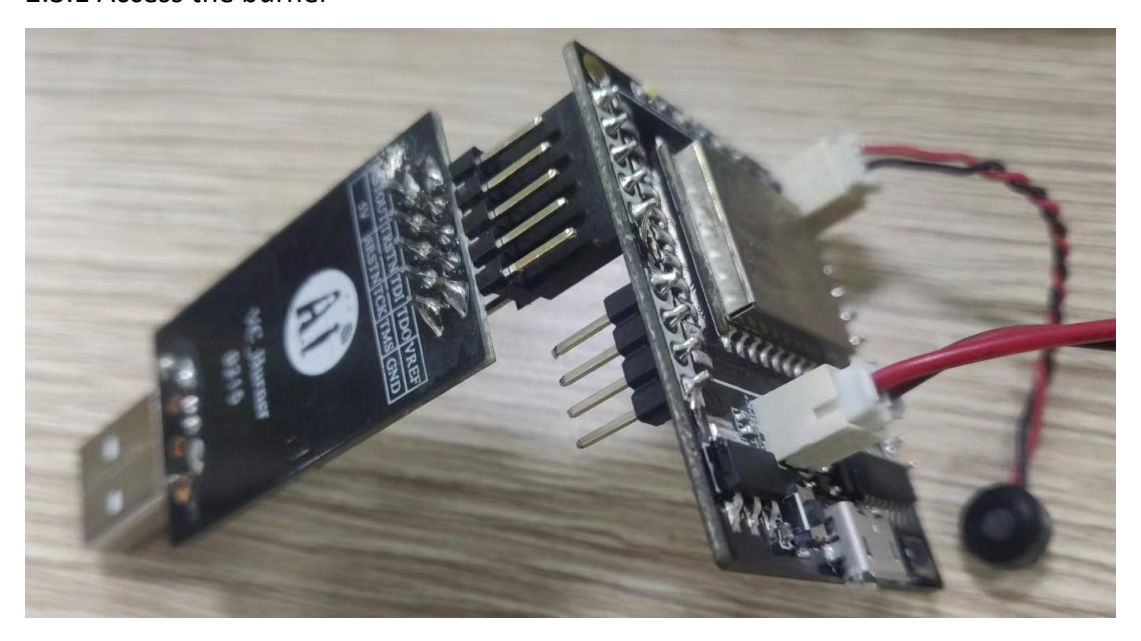

2.3.2 Power on the development board and start programming

Use the USB cable to power up the development board, that is, connect to the power supply. It can be directly connected to the computer, or any 5V power adapter (such as a mobile phone charger).

Click the "BIN File" button on the burning tool interface and select the bin file to be burned

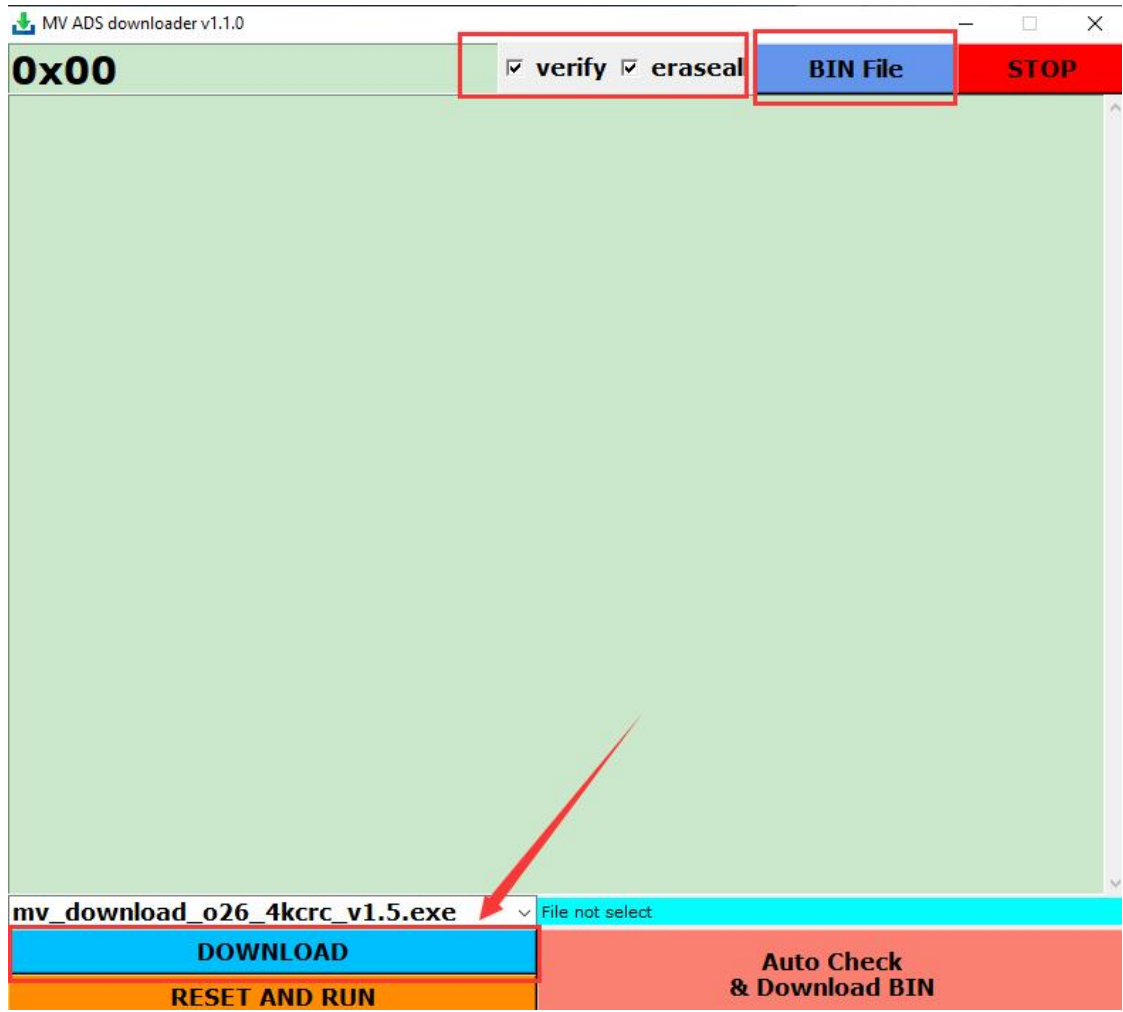

The default selection path is "image\_demo/ Hummingbird-M-Production-Tool /bin", and other paths can also be selected through the file browser:

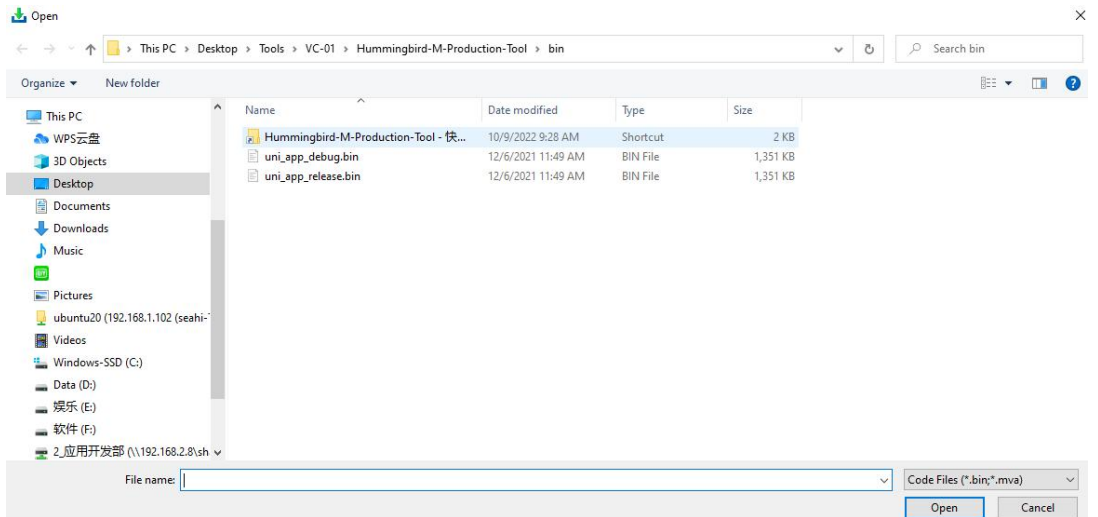

**Note:** The current release package contains two versions, uni\_app\_debug.bin and uni\_app\_release.bin, of which release is the official version, and debug is the debug version with log. Compared with the release version, the response speed is slower and it is only used for debugging.

After selecting the burning bin file, click the "DOWNLOAD" button on the burning tool interface to start burning:

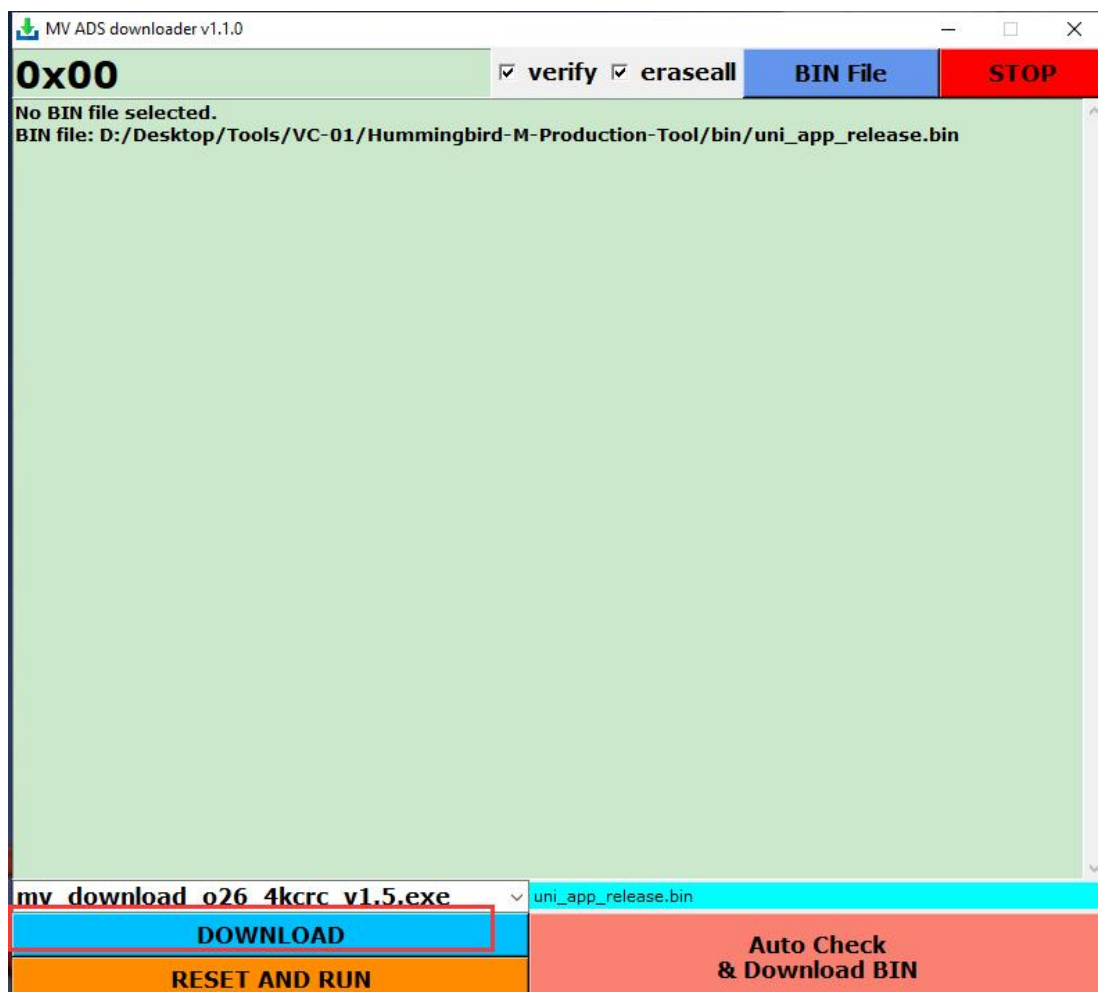

If the burning is successful, the burning tool interface will print the burning progress until the "Verify success" message is printed:

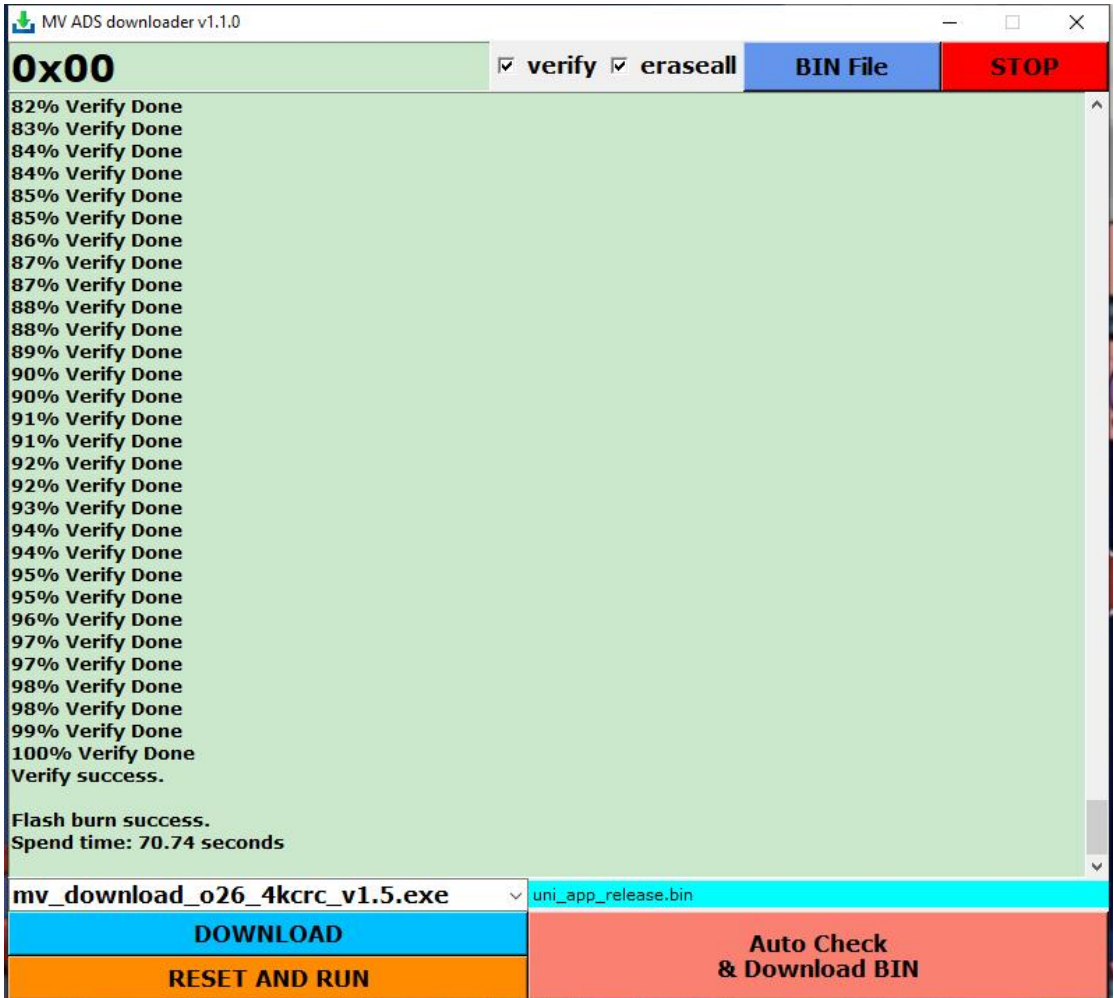

If it is not displayed, it means that the COM port is not recognized, please check:

- ① Is the serial line connected?
- ② Is the serial cable reversed?
- ③ Is the driver corresponding to UART installed?

The burn failure interface will output an error message, as shown below:

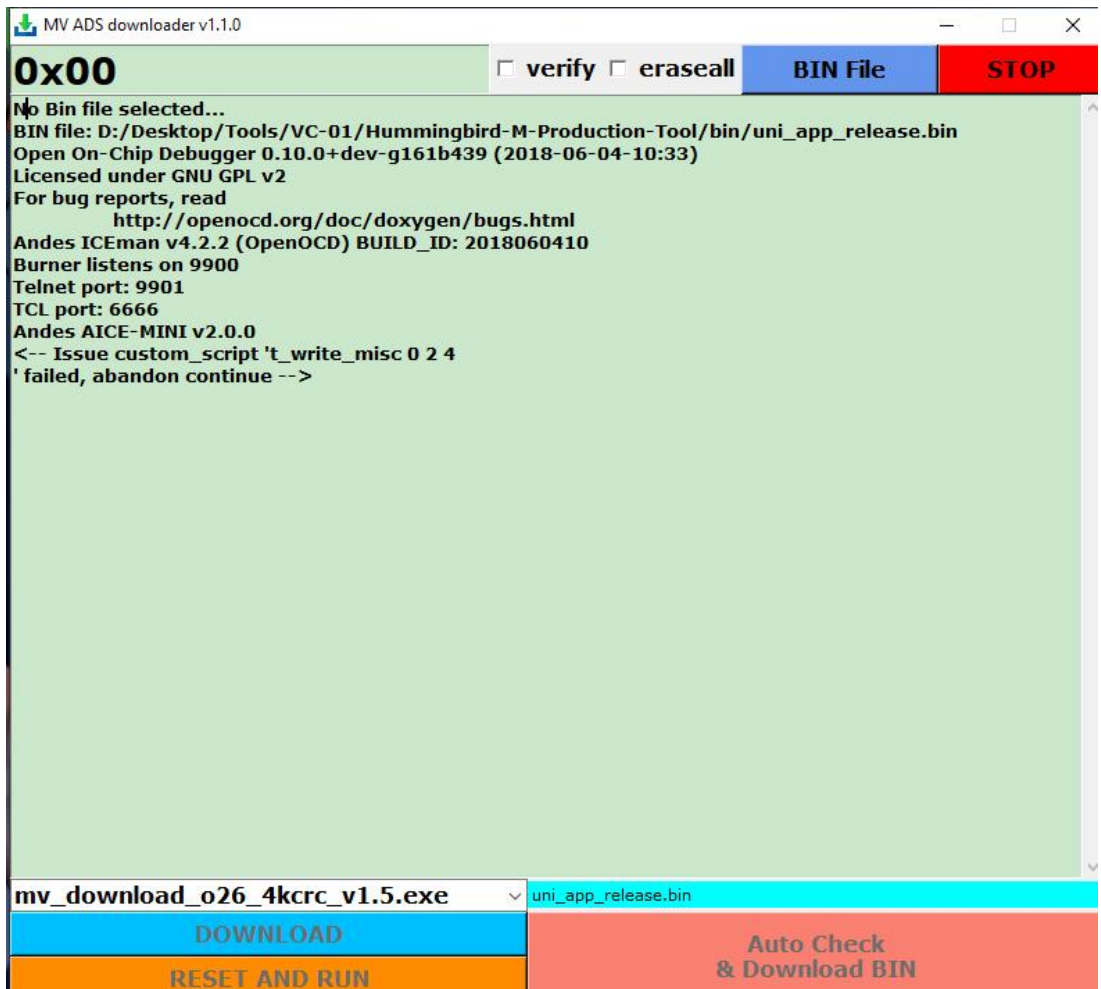

If the burning fails, please check:

① Is the development board powered?

 $\overline{2}$  Is the SW Debug interface of the development board connected?

③ Is the SW line reversed as required? After confirmation, please go back to step 1 to short-circuit the poweragain, and re-enter the programming mode

④ For other errors, please follow the prompts on the burning interface to troubleshoot the problem